# **How-to analyze applications in AIP Console**

- [Purpose](#page-0-0)
- [Define global settings](#page-0-1)
- [Extension strategy](#page-0-2)
	- [Link validation](#page-1-0)
- [Register the application](#page-2-0)
	- [To register an application](#page-2-1)
	- [Declare the technologies](#page-2-2)
- [Analyze the application](#page-3-0)

## <span id="page-0-0"></span>Purpose

The purpose of this document is to explain how to use AIP Console 1.9.0 to on-board applications and process them along the source code version deliveries efficiently with minimum manual actions.

The complete workflow is based on below mentioned steps:

- 1. Define global settings
- 2. Register the application and analyze a version
- 3. Validate the analysis results

The different actions presented here have been done with AIP Console 1.9.0. ➀ Before you get started, you need to define a few global settings in AIP Console.

## <span id="page-0-1"></span>Define global settings

If you intend to manage multiple applications with common settings, you may define parameters at a global level. So, they remain applicable for all applications.

⊕ You need to have administrator permissions to access and define settings in **Admin Center**.

#### To define global settings

1. Go to **Admin Center.**

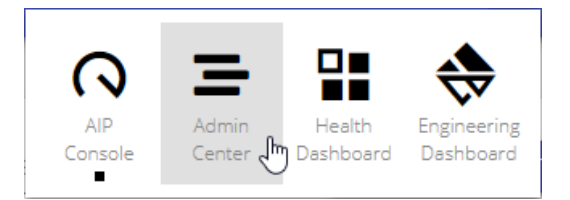

#### 2. Go to the **SETTINGS** page.

<span id="page-0-2"></span>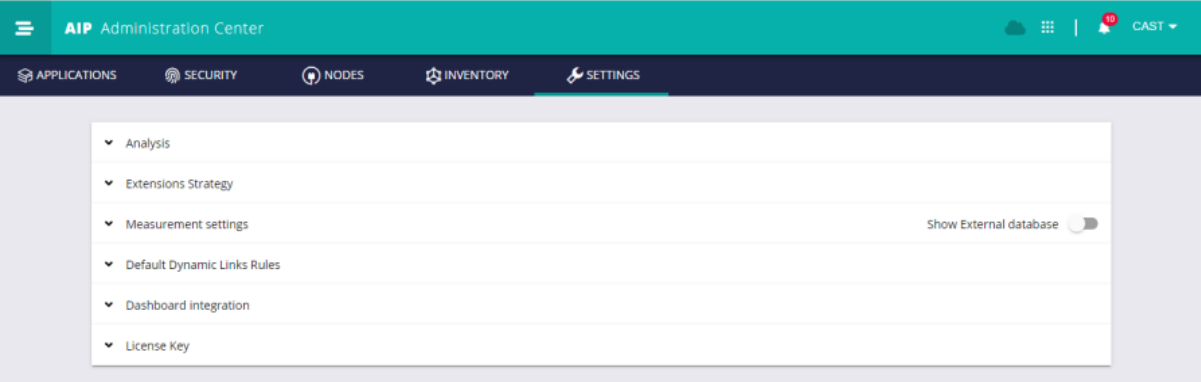

### Extension strategy

Most of the AIP analyzers are now packaged and delivered as extensions. Before each analysis Console checks for updated extensions automatically.

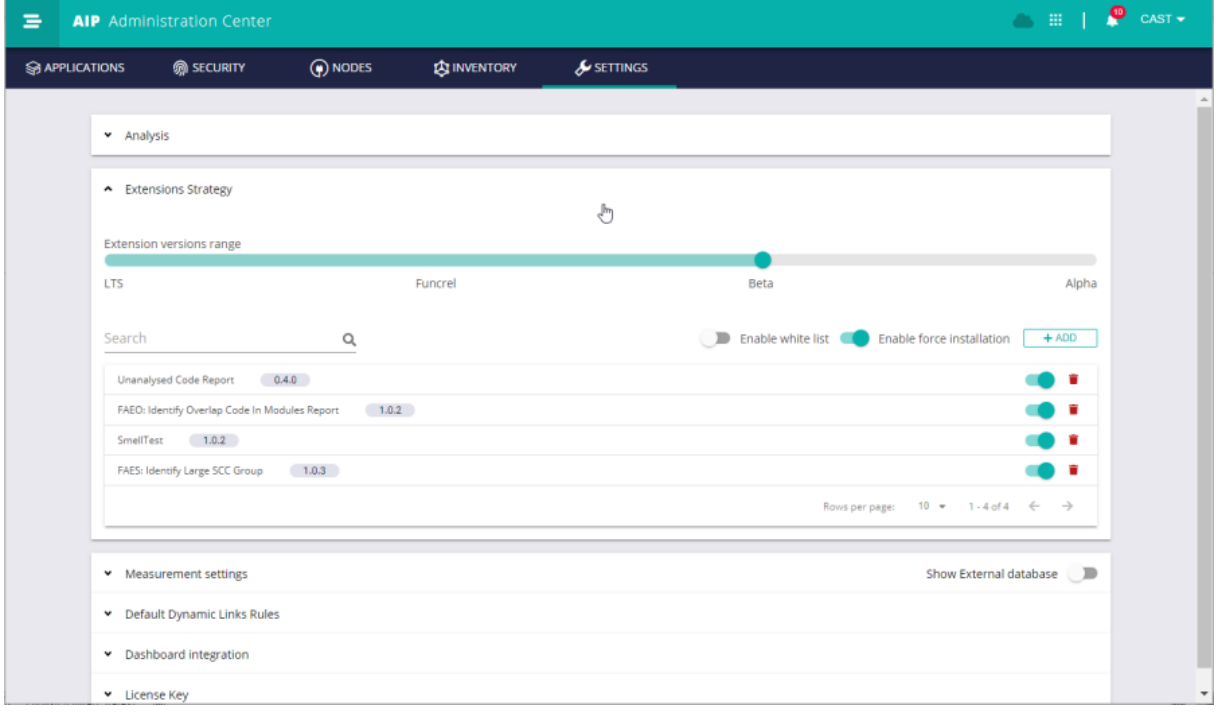

You may set extension version range that you want to use for all applications. Before analysis, AIP Console will verify and update the extension accordingly.

⋒ You may change the default settings by enabling force extension installation or by enabling extension white list.

For more details refer [Settings Extensions Strategy.](https://doc.castsoftware.com/display/DOCCOM/AIP+Console+-+Administration+Center+-+Settings#AIPConsole-AdministrationCenter-Settings-ExtensionsStrategy)

### <span id="page-1-0"></span>Link validation

Analyzers draw links for static calls and dynamic calls. You need to review the dynamic calls links to validate the correct ones and ignore the incorrect links.

To Validate Links

- 1. Go to the **Default Dynamic Links Rules** section.
- 2. Click **ADD**, to add a "DL Filtering rules" file.

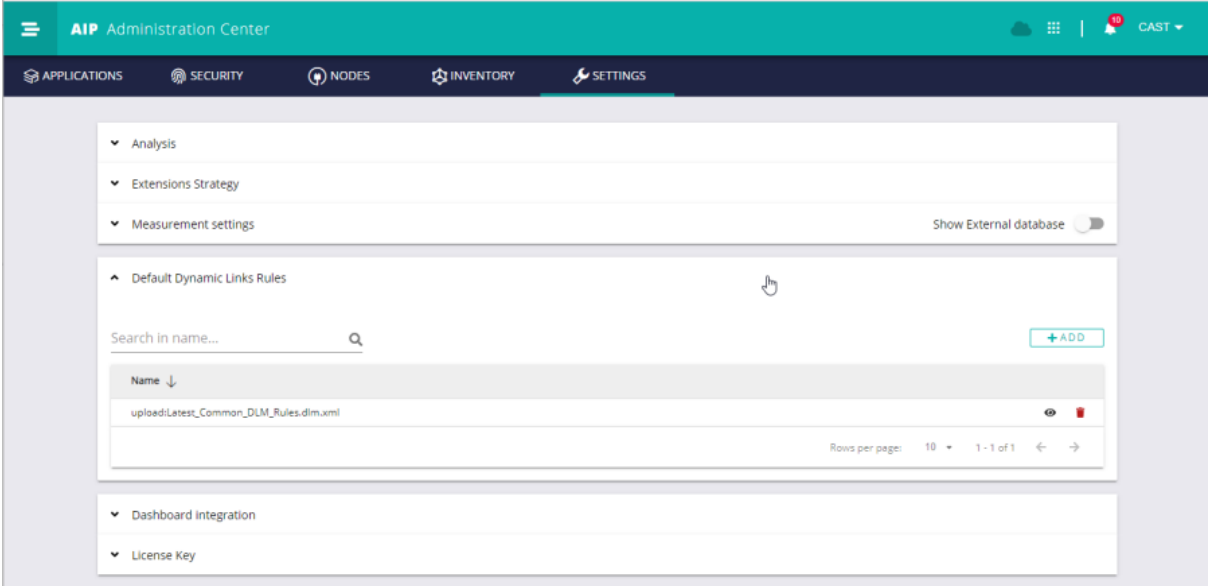

Once set, this filter is automatically implemented each time an analysis is performed for all the applications. You can also specify the DL ⊙ Filtering rules files that needs to be used and apply specific DLM.XML files for a specific application.

## <span id="page-2-0"></span>Register the application

### <span id="page-2-1"></span>To register an application

1. In the AIP Console main page, click **Add new app** button.

2. Enter your application name and click **ADD.** The application registration process is initiated.

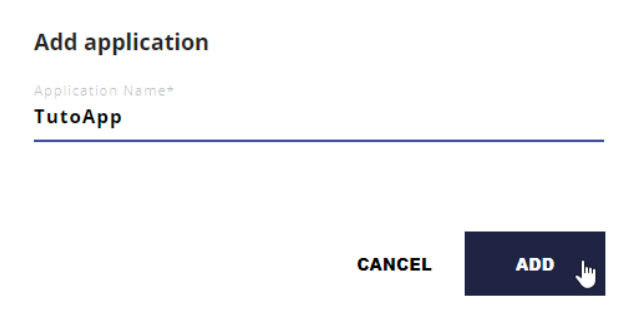

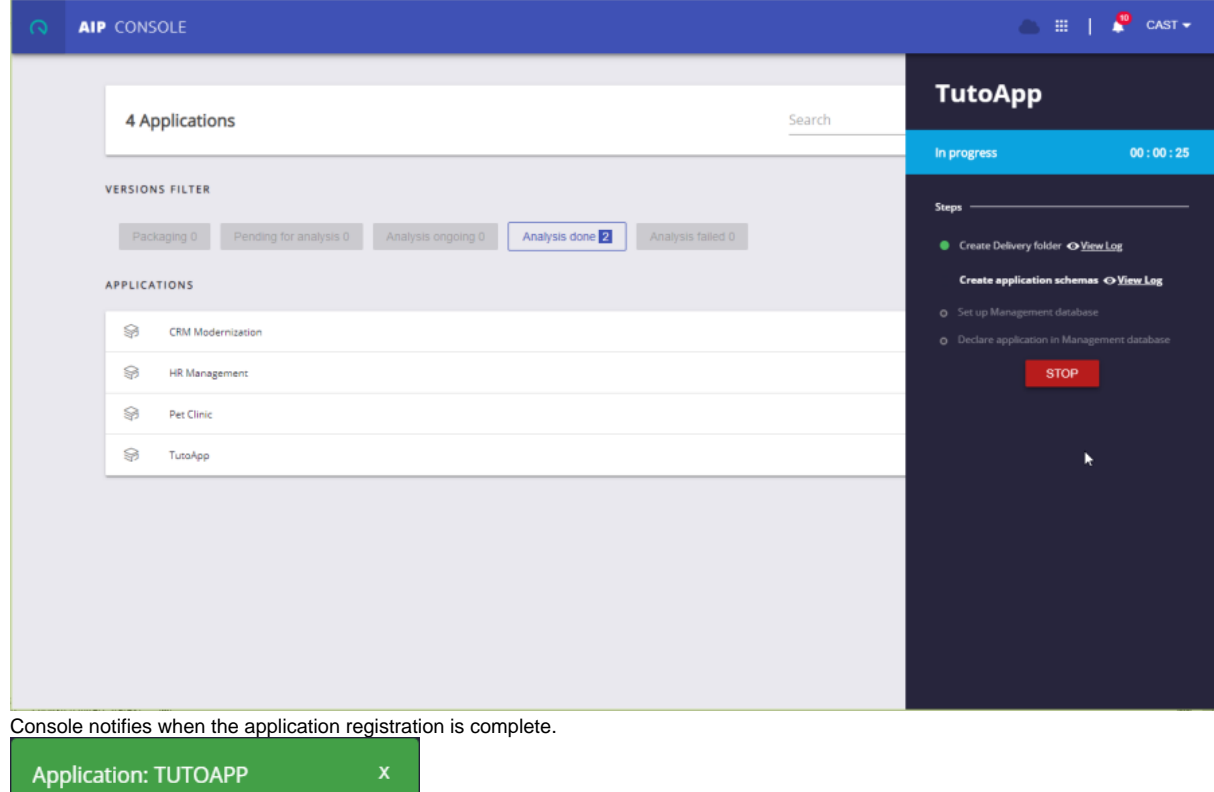

Declare the technologies

Register Application has been successfully<br>completed<br>& Friday, March 8, 2019 11:44 AM

<span id="page-2-2"></span>In the **Inventory** section, you can define the technologies programming languages and frameworks that are used in the application.

1. Click **ADD** button.

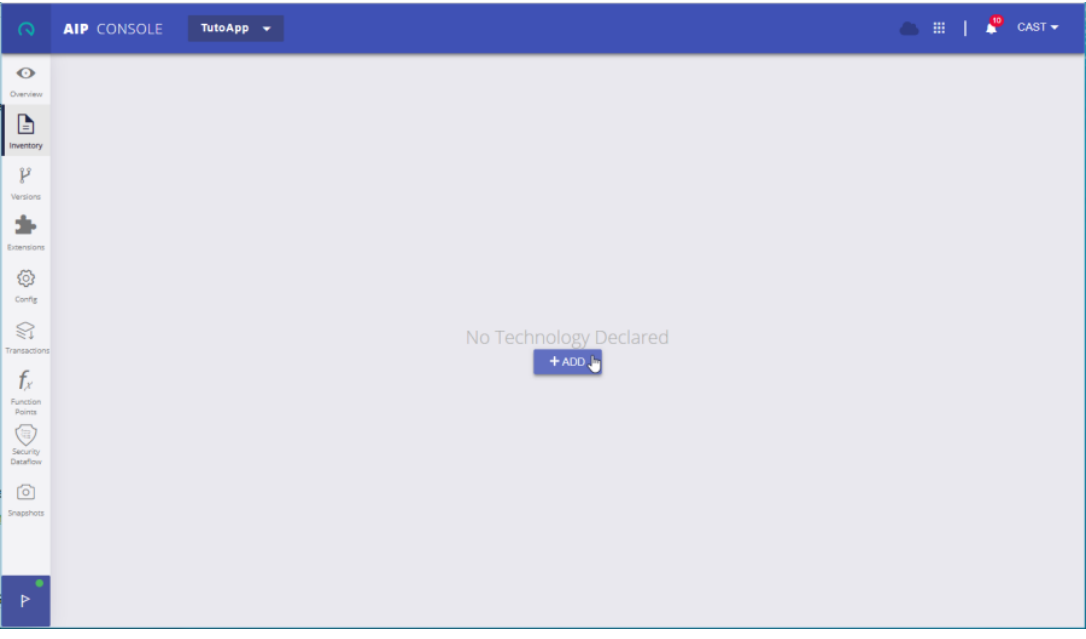

 2. Select the appropriate technologies for your application from the list of programming languages and frameworks and tick the cases corresponding to the files extensions that are used.

#### 3. Click **SUBMIT** to validate the section.

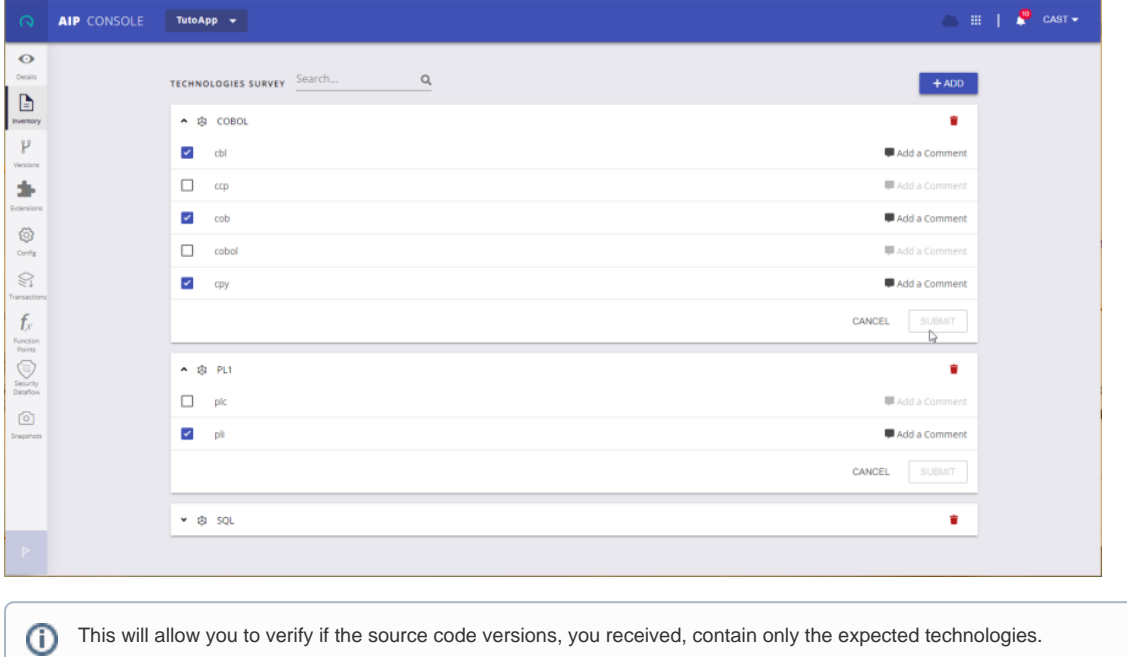

# <span id="page-3-0"></span>Analyze the application

To analyze an application in AIP Console, get the source code as a ZIP file from your application team.

To analyze the source code

1. Go to **Versions** section.

2. Drag-and-drop the ZIP file into the section.

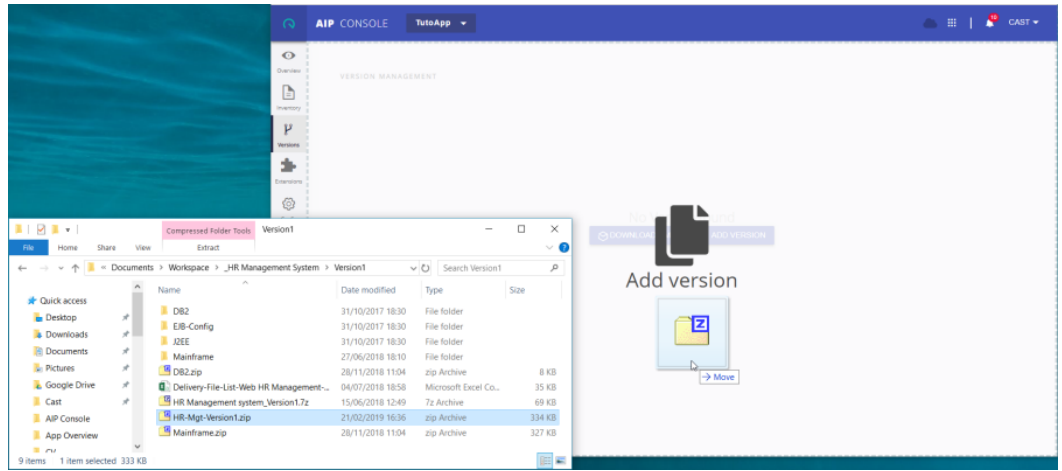

3. Rename the new version, if you want, and click **ADD**.

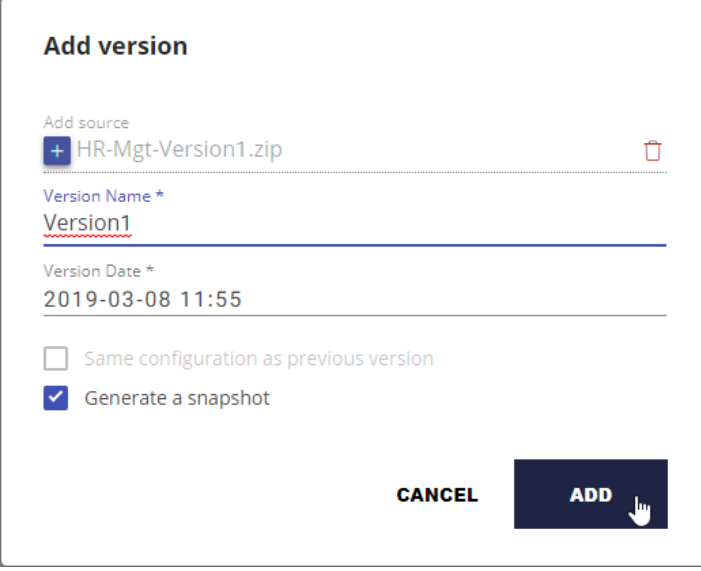

AIP Console uploads and processes the source code ZIP file, and you can see the below icon changing during the process.

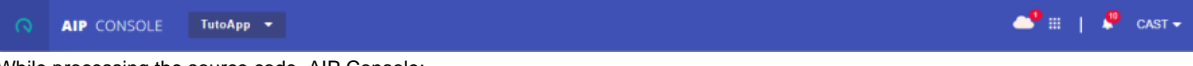

While processing the source code, AIP Console:

- Discovers the technologies and associated languages and frameworks
- Identifies, downloads, and installs the required extensions
- Creates corresponding packages
- Executes the analysis and snapshot computation automatically

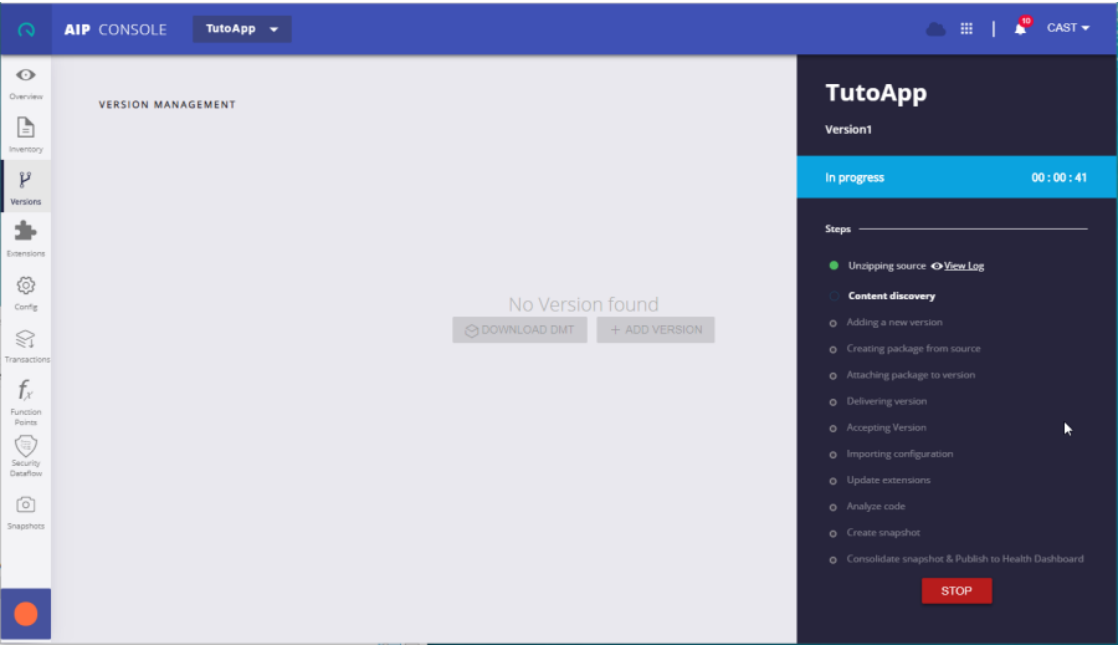

A notification appears to confirm that the analysis is complete and successful.

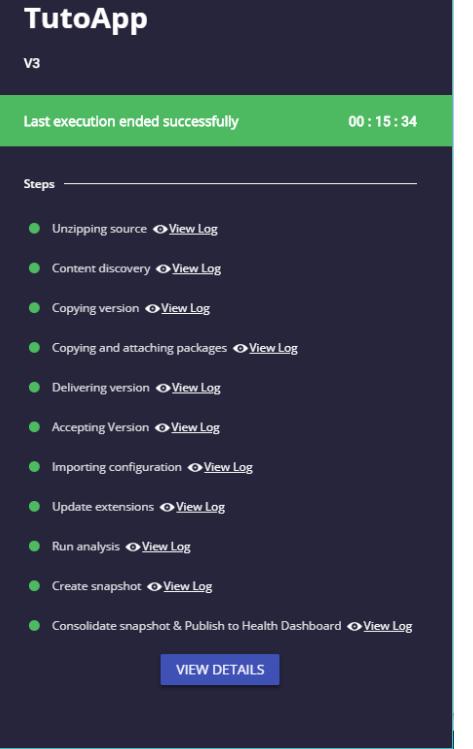

After the analysis is complete, you can check and validate it. AIP Console provides various ways to validate the results.